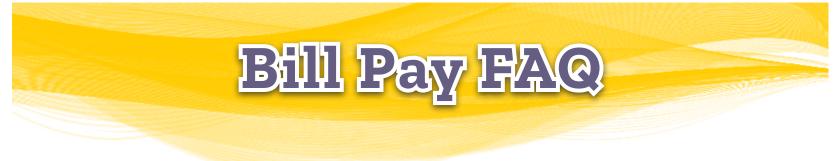

# For Support with Bill Pay, please call 833-287-3920

# Payees

#### What is a payee?

A payee is the issuer of a bill that is due to be paid by you.

#### How do I add a payee?

Clicking "Add payee" at the top of the payments page will walk you through a one-time, step-by-step setup process to gather key information used to send your payments.

#### How do I hide a payee?

Clicking the icon to the left of the payee name will hide the payee from the current view in the payments page. Any scheduled transactions and notifications for this payee will not be affected by hiding the payee.

#### How do I show a payee again after I've hidden it?

Use the "Hidden" link located within the "Display" section of the payments page to access your hidden payees. Clicking the icon to the left of the payee name will remove the payee from the "Hidden" view and return it to the applicable display within the payments page. Any scheduled transactions and notifications for this payee will not be affected by showing the payee.

#### What are payee categories?

Categories allow you to group your payees for customized listings, whether you're scheduling payments, viewing pending transactions or researching your transaction history. You can manage your categories under my account and assign a payee to a category when adding or editing them.

#### Can a payee see my payment comment?

No. Comments are for your personal use only and will not be sent with your payment.

# **Payments**

#### Can I make payments on a holiday or weekend?

No. Holidays and weekends are designated as ineligible for payment processing and will affect the dates available to select when scheduling your payments.

# How do check memos work?

Memos are available for use when there is additional information about the payment you need to disclose. (Example: adding "apply extra payment to principal" on a mortgage payment)

# How do I set up recurring payments?

To set up a recurring payment, click the "make it recurring" link located in the "Action" column of your payee on the payment page. Enter the amount; select the pay from account and the frequency you want your payments to be automatically scheduled.

# **Payments Continued**

#### Can I see payments that will process more than 45 days from now?

Yes. You can view all your scheduled payments by clicking the "View more" link located in the "Pending" section of your payment page or the "View pending transactions" link available below the schedule payment section of your payment page.

### Is there a cutoff date for editing or stopping a payment?

Yes. Your ability to edit or stop a payment after 3:00 PM EST on its designated process date will be unavailable while funds for bill payment are being verified. Payments that pass verification are processed and cannot be edited or stopped. Payments that fail verification due to insufficient funds can be edited or stopped until 3:00 PM EST.

#### What is my transaction history?

Your transaction history helps you keep track of your payments with customized reports and providing a detailed time-line of each transaction that you have scheduled within bill pay.

#### How long are records stored in my transaction history?

Your transaction history will allow you to report transactions up to 18 months from the current date.

# Why is there a limit on the number of payees I can pay at one time?

A payee limit is set to ensure your payments are processed as efficiently as possible.

# eBills

#### What is an eBill?

eBills present due dates and amounts from your billing statement to alert you when it's time to schedule payments.

# How do I set up an eBill?

Your payee must have a website available to view your bill Online to be eligible for eBills. If your payee is eligible for eBills in bill pay you will need to provide the credentials to access the bill information for that payee.

# How does autopay work?

Autopay will schedule a payment for you when your new eBill arrives based on your preferences.

# **Rush Payments**

#### What is a rush payment?

A rush payment can be used to send a payment to be delivered the next day or two days from the scheduled date. Fees will apply.

# How do I rush a payment?

If you have a bill that's too close for comfort to the due date, you can use the "Rush delivery" link to select a guaranteed delivery option.

# Can I track a rush payment?

Yes. If you choose an option that includes UPS tracking, you can monitor the delivery of the payment in transaction history when you view the details.

# **Pay From Account**

#### How do I edit pay from account information?

A pay from account can be edited by accessing "My account", clicking the "View account" link and clicking "Edit" next to the pay from account.

# Message Center

# What is my Message center, and how does it work?

The Message center is a location within bill pay where communication regarding your account or payments can be shared securely.

### How long are my messages stored?

Messages are retained for 180 days from the date the message was received or sent and will be systematically deleted after that time elapses.

# Supported Browsers & Settings

# What browsers can I use while paying my bills?

The following browsers are supported by bill pay for use:

- Microsoft Edge all versions
- Firefox version 31 and above
- Safari version 9 and above for Mac
- Google Chrome version 42 and above

#### What is site analytics, and why is it important?

To assist us in maintaining and improving this website, we use analytics to gather information about Customers' usage of the website. For example, site analytics allow us to track the number of visitors to the website, number of pages most viewed, and which operating systems and mobile devices are most used. We do not track, collect or upload any data that personally identifies an individual (such as a name, email address, account number or billing information), or other data which can be reasonably linked to such information. To collect the usage data, we use cookies, which are small files placed on your device when you use this website. The information that we receive from the site analytics helps us improve the performance of this website for you.

#### Apple Mac, iPhone and iPad Users:

Cross-site tracking must be allowed in Safari's settings.

**For Mac:** Open Safari, Click on the Menu bar, Click Safari, Click Preferences, Click Privacy, then uncheck "Prevent Cross-Site Tracking".

**For iPhone & iPads:** Click on your Settings App, Click on Safari, under the Privacy & Security section set "Prevent Cross-Site Tracking" to OFF.

For more information on updating your browser or changing your browser's settings, please go to the help tab from within Bill Pay in cu@home.

# Miscellaneous

#### How do I schedule an alert or reminder for myself?

Click "My account" and use the "View alerts" link under the "Notifications" section of the page to set the notifications preferences within your bill pay account. To add a reminder from the payment page, click the payee name and use the "Add reminder" link to have notifications sent to your phone or email when a payment is due.

#### Why does my dashboard say "Attention required"?

If there are actions required, the "Attention required" indicator will appear to notify you and provide links to help you resolve the items.

# What is the payment calendar and how do I use it?

The payment calendar is a monthly snapshot of transactions that are pending or processed. You can access pending payment or payment history by clicking the transaction totals displayed on any given day.

#### How can I get help with my Online bill pay account?

Contact options are available by phone at **833-287-3920** or using our live chat feature "Chat Now" in Bill Pay.